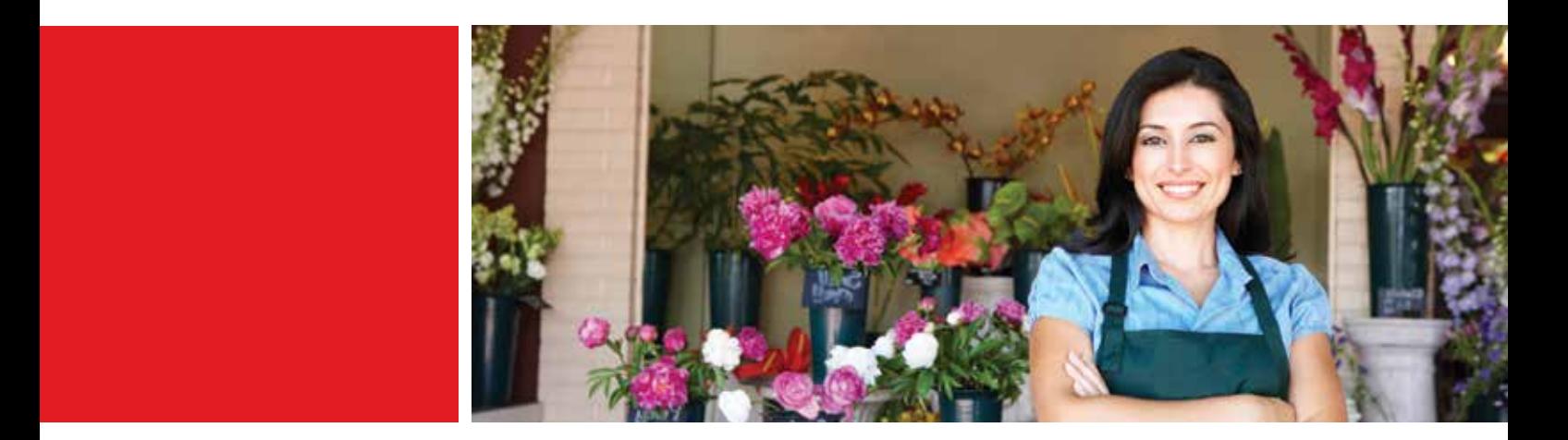

# Herzlich willkommen

Handbuch für neue Elavon-Kunden

# Ingenico Terminals

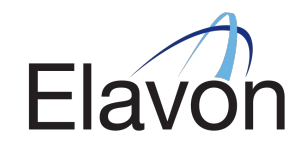

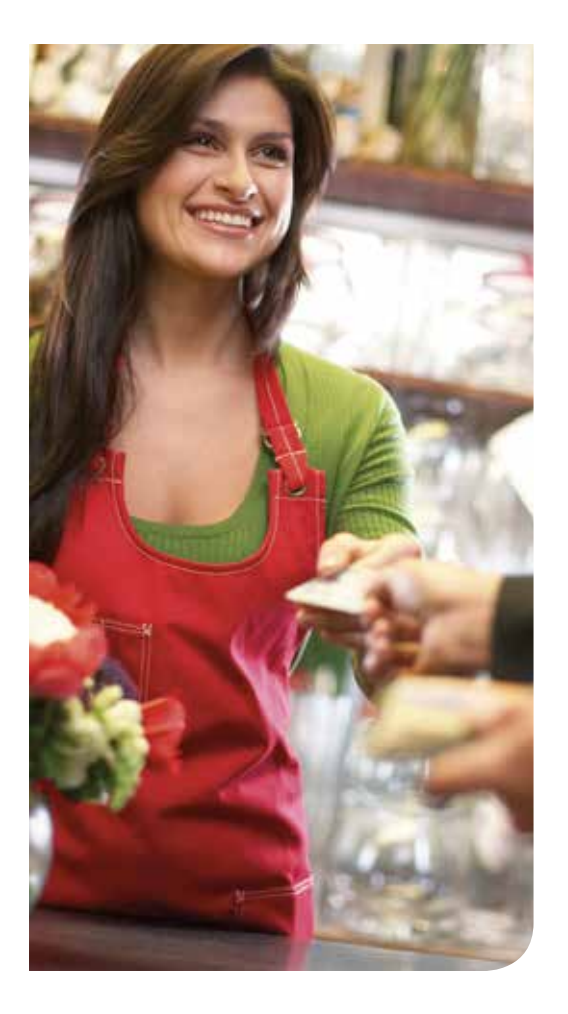

# **Bedienungsanleitung**

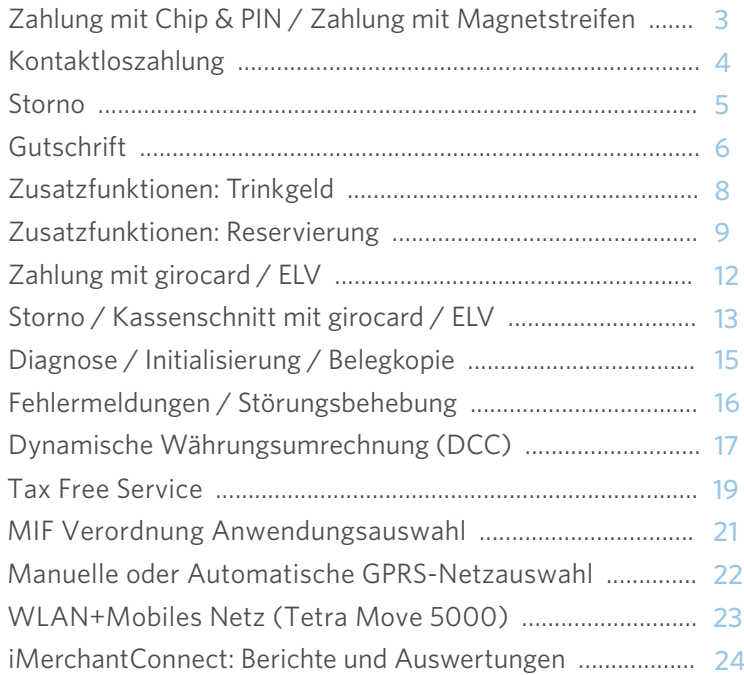

#### Betrag eingeben Zahlung wird autorisiert Händler/ Kundenbeleg wird gedruckt **Kunde: evtl. PIN-Eingabe** *(abhängig von Karte)* **Kunde:** Karte in Chipleser einstecken **OK**  $\bigcap$  ok

#### Zahlung mit Magnetstreifen oder manueller Eingabe und Unterschrift

Zahlung mit Chip & PIN oder Unterschrift

**unterschreibt Händlerbeleg** *(nicht bei PIN-Eingabe)*

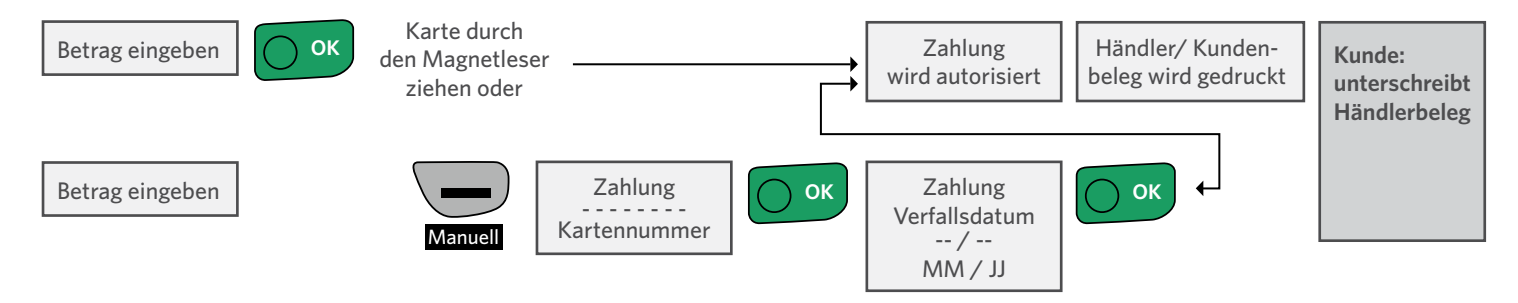

4

Die Kontaktlos-Funktion kann nur mit Karten oder anderen Medien (z.B. Smartphone oder Wearables mit NFC Technik) genutzt werden, die über die Kontaktlos-Funktionen girocard kontaktlos, Mastercard Paypass, VISA payWave oder American Express Expresspay verfügen. Erkennbar sind solche Karten an den entsprechenden Kontaktlos-Logos.

Die CVM-Limite (Karteninhaber Authentifikation oder Cardholder Verification Method) sind abhängig vom Kartenherausgeber und können sich in Zukunft ändern. In der Regel liegt dieses Limit bei 25 Euro. Bei der Autorisierung von Beträgen über diesem Limit, wird die Authentifikation des Karteninhabers i.d.R. der PIN oder Unterschrift geleistet.

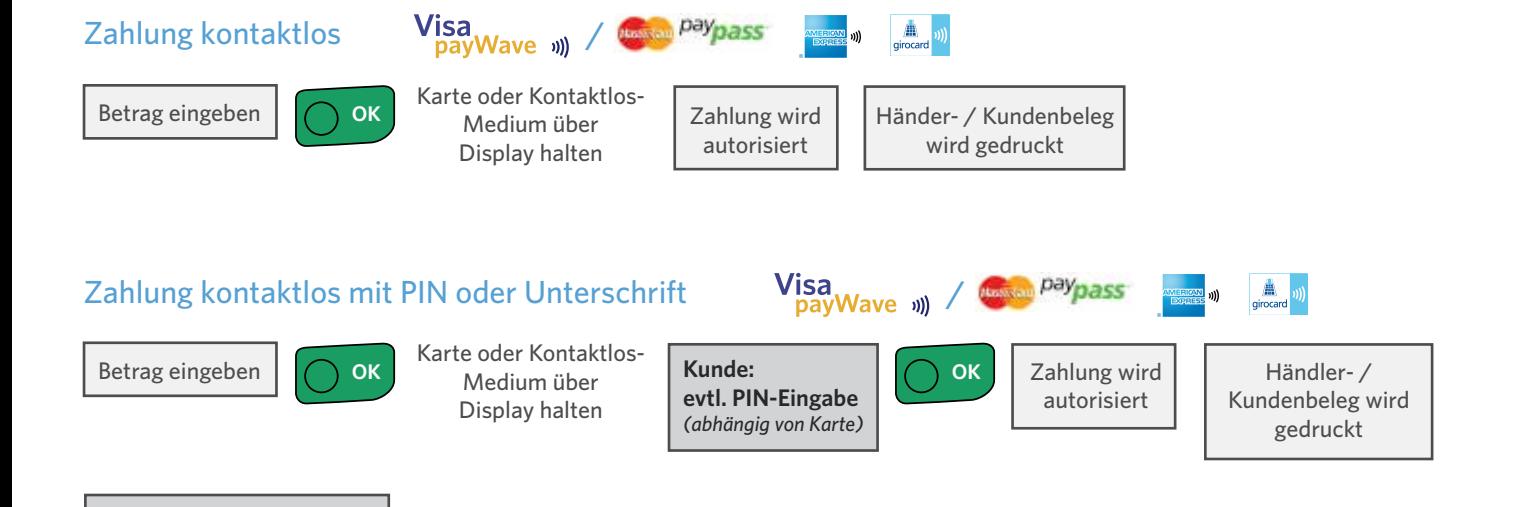

**Kunde:**

**unterschreibt Händlerbeleg** *(nicht bei PIN-Eingabe)*

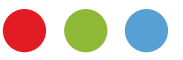

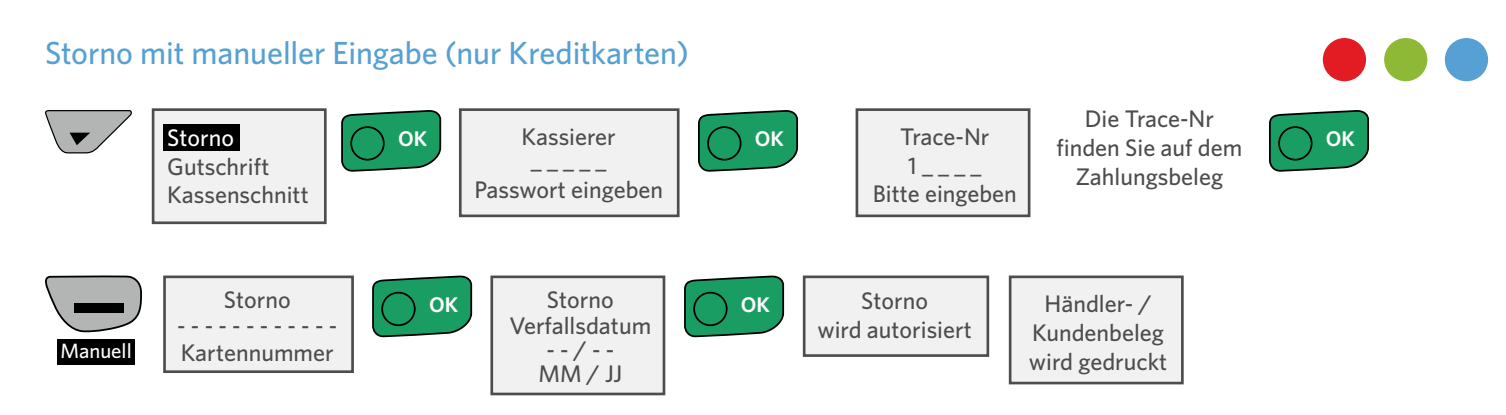

Ein Storno ist nur möglich, wenn für die zu stornierende Zahlung noch kein Kassenschnitt durchgeführt wurde!

#### Storno mit Kontaktlos-Medium / Chip oder Magnetstreifen

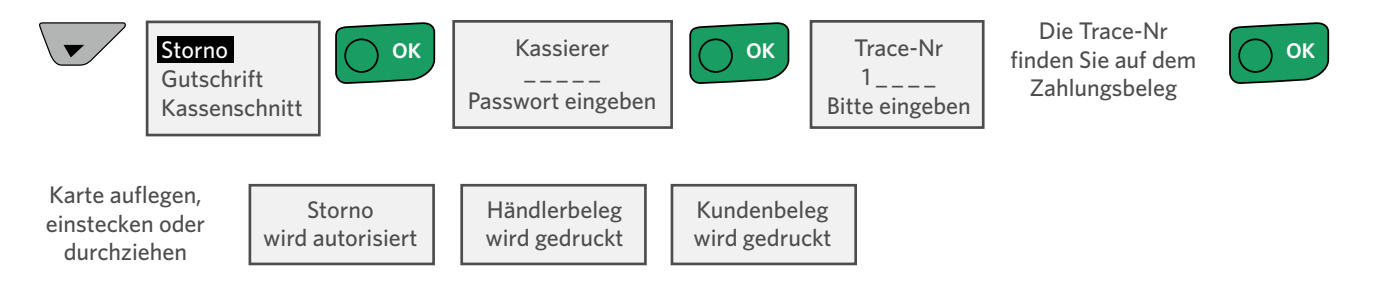

Ein Storno ist nur möglich, wenn für die zu stornierende Zahlung noch kein Kassenschnitt durchgeführt wurde!

#### Gutschrift mit Chip & PIN oder Unterschrift / Magnetstreifen mit Unterschrift

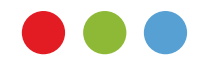

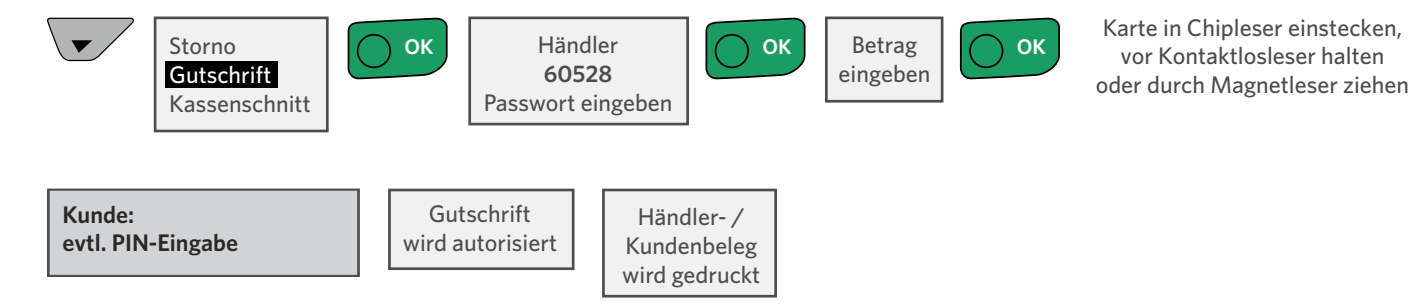

#### Gutschrift mit manueller Eingabe (nur Kreditkarten)

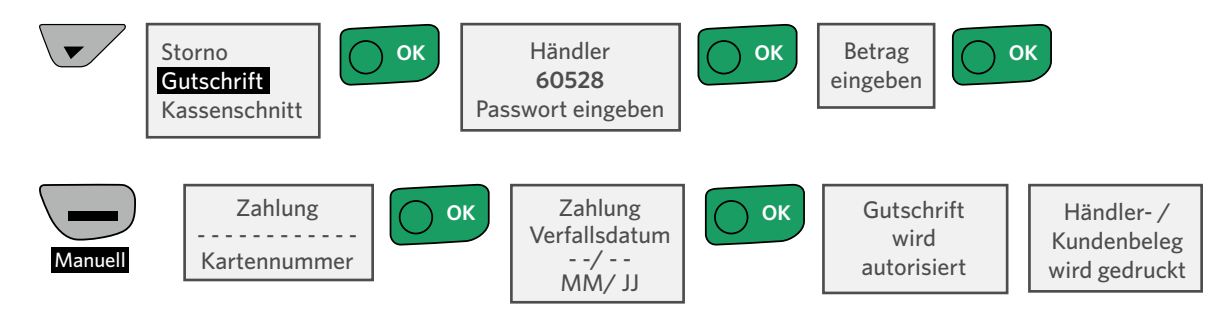

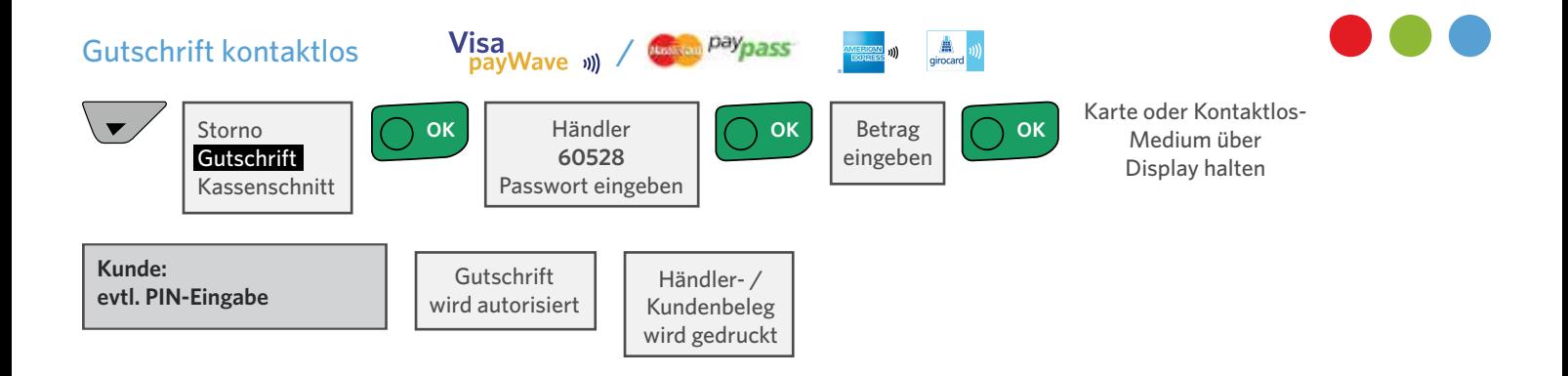

# Zusatzfunktionen bei Kreditkartenzahlungen

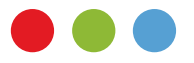

Unter Umständen müssen sie die nachfolgend aufgeführten Zusatzfunktionen ihres Terminals freischalten lassen. Kontaktieren sie hierzu bitte unseren Kundenservice unter 069/51 70 9969 (Auswahltaste 2).

#### Zahlung TIP (Trinkgeld fähige Kartenzahlung – Voraussetzung für die Buchung von TIP/ Trinkgeld – nur bei Kreditkarten möglich)

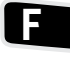

 $2x$ 

Funktionscode  $120$ bitte eingeben

Funktionsaufruf

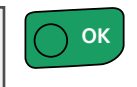

Betrag eingeben (ohne TIP) Kartenzahlung wie auf Seite 3 beschrieben durchführen

#### TIP (Trinkgeld Buchung)

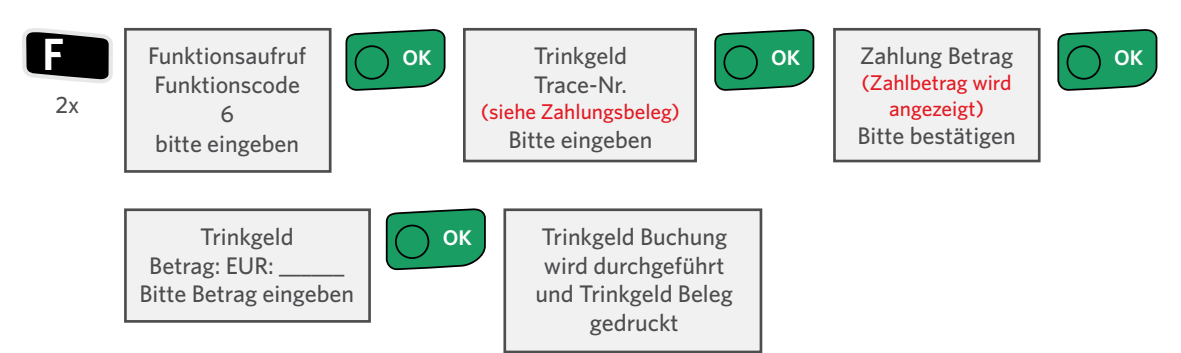

#### Reservierung mit Chip & PIN oder Unterschrift / Magnetstreifen mit Unterschrift (nur bei Kreditkarten möglich)

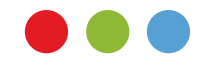

Karte in Chipleser einstecken, oder durch Magnetleser ziehen

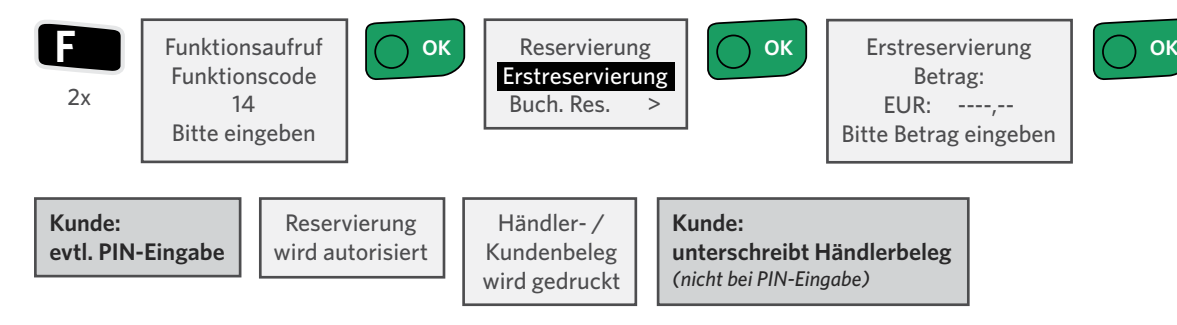

#### Reservierung mit manueller Eingabe (nur bei Kreditkarten möglich)

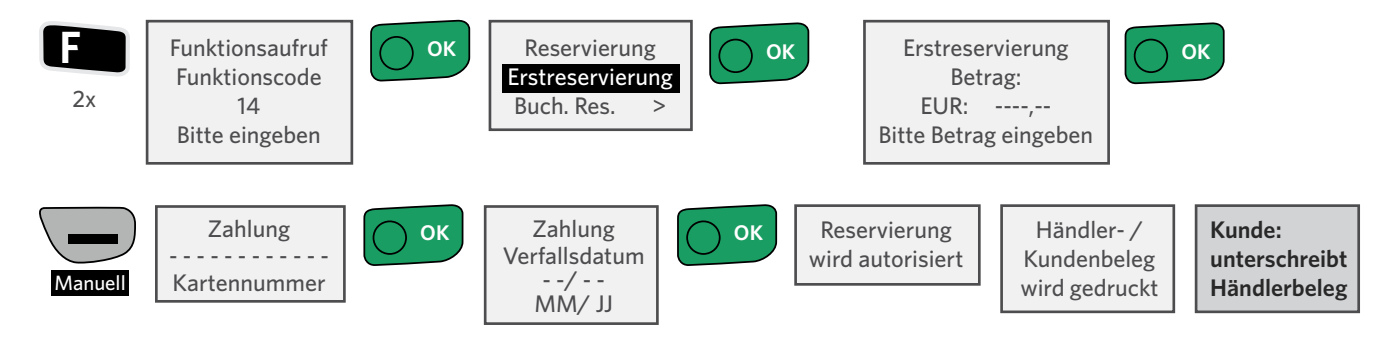

#### Buchung einer Reservierung mit Chip & PIN oder Unterschrift/Magnetstreifen

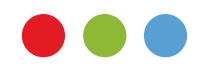

mit Unterschrift (nur bei Kreditkarten möglich)

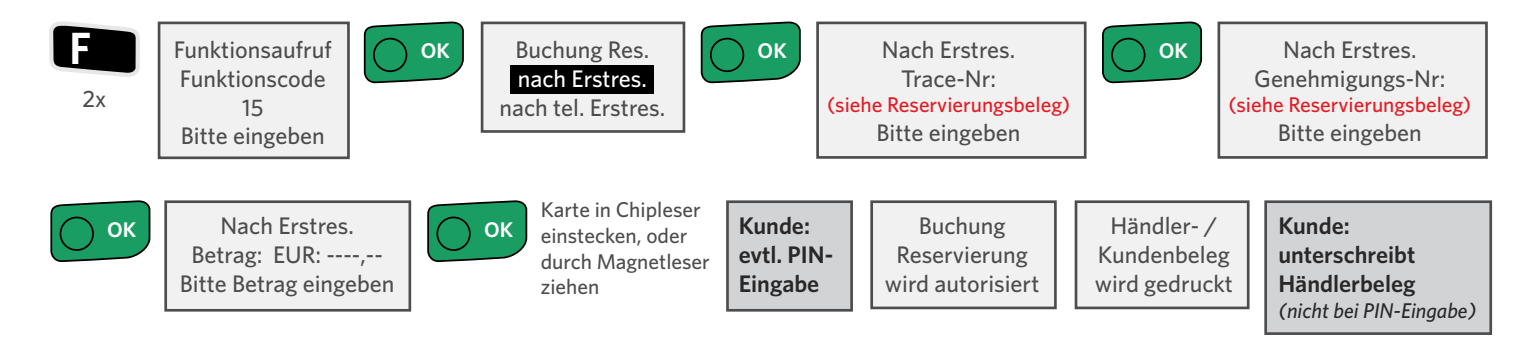

#### Buchung einer Reservierung mit manueller Eingabe (nur bei Kreditkarten möglich)

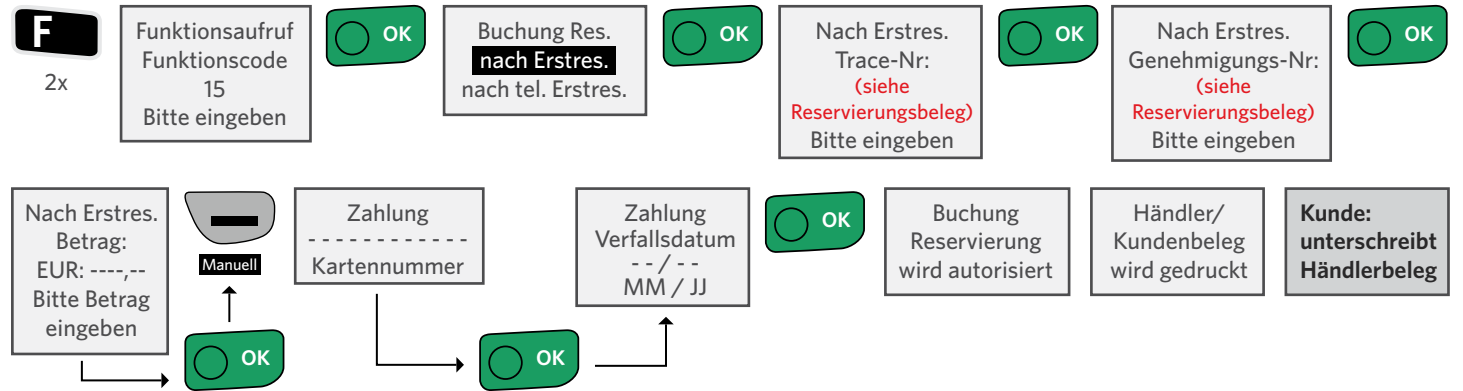

#### Storno Reservierung/ Buchung Res. mit Chip oder Magnetstreifen

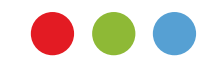

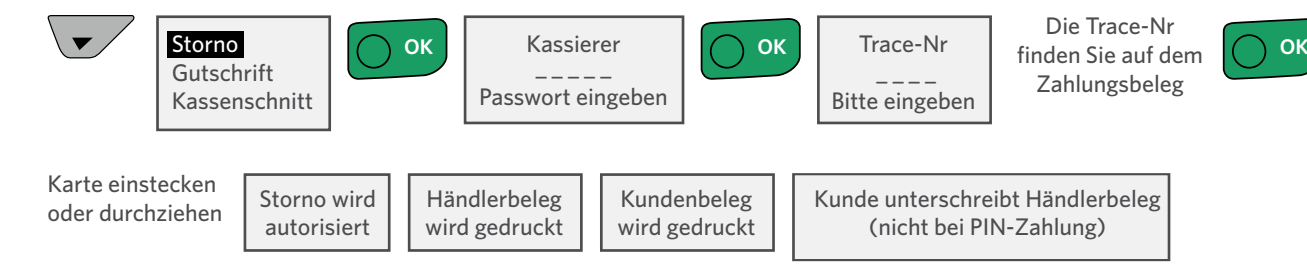

Ein Storno ist nur möglich, wenn für die zu stornierende Zahlung noch kein Kassenschnitt durchgeführt wurde!

# Abwicklung von Debitkartenzahlungen

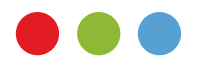

Debitkarten können je nach Belegung mehrere Zahlsysteme (girocard, Maestro, V-Pay) unterstützen. Abhängig von Ihrem Akzeptanzvertrag werden diese Zahlungssysteme von Ihrem Terminal entsprechend unterstützt. Aus Sicherheitsgründen und gemäß Regularien der Deutschen Kreditwirtschaft (DK) werden girocard Kartenzahlungen immer über den Chip autorisiert. Nur beim Lastschriftverfahren wird der Magnetstreifen der Karte verwendet.

#### Zahlung mit girocard (früher electronic cash) mit Chip & PIN

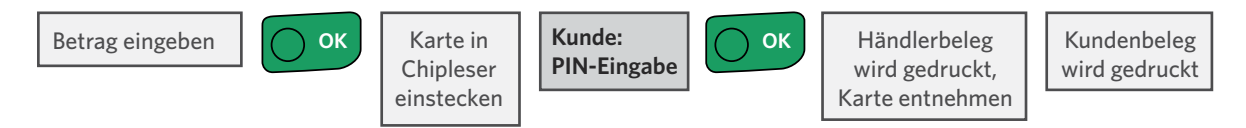

#### Zahlung mit girocard (früher electronic cash) mit Magnetstreifen & PIN

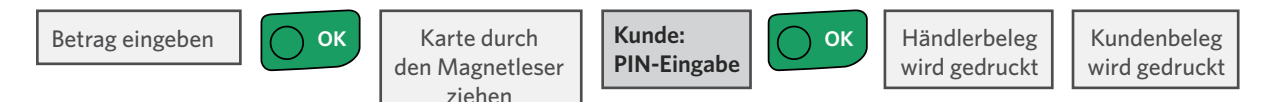

#### Zahlung ELV (Offline Lastschrift Verfahren)

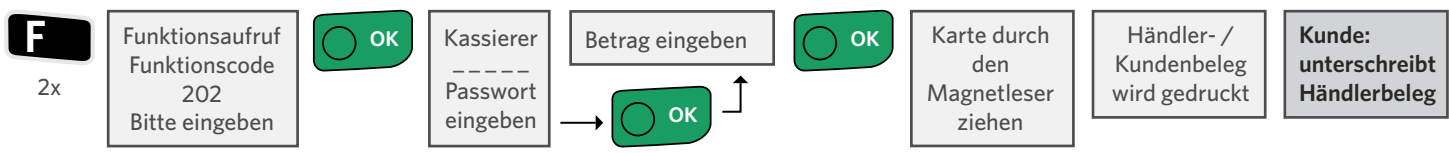

#### Zahlung ELV Plus (Secure ELV – Online Lastschrift Verfahren)

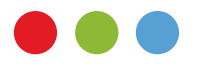

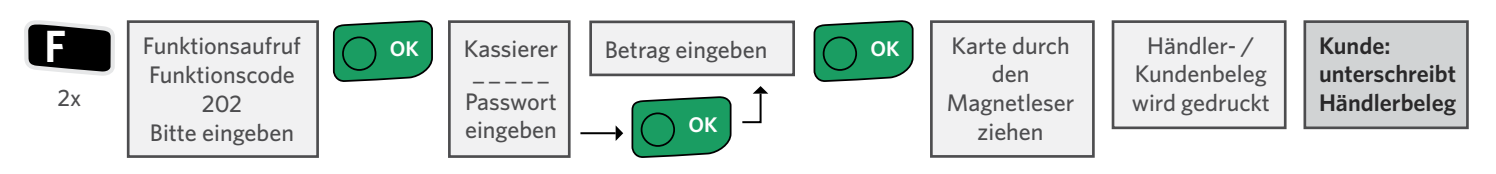

Bitte beachten Sie, dass das elektronische Lastschriftverfahren (ELV) als Zahlungsart nur genutzt werden kann, wenn sie eine entsprechende Vereinbarung in Ihrem Akzeptanzvertrag getroffen haben. Gerne steht ihnen unser Kundenservice unter 069/51 70 9969 (Auswahltaste 2) zur Verfügung.

#### Storno mit Chip oder Magnetstreifen

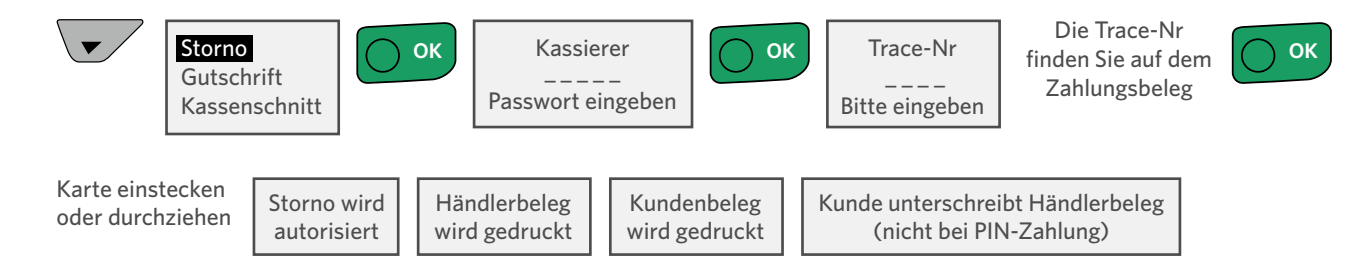

#### Ein Storno ist nur möglich, wenn für die zu stornierende Zahlung noch kein Kassenschnitt durchgeführt wurde!

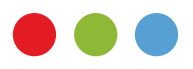

Damit girocard und Lastschrift Transaktionen weiter verarbeitet/ausgezahlt werden können, ist ein Kassenschnitt zwingend erforderlich. Dieser wird am Terminal entweder automatisch zu einer eingestellten Zeit durchgeführt (Auto-KS) oder kann wie nachfolgend beschrieben manuell ausgeführt werden. Die auf dem Kassenschnittbericht zusätzlich ausgedruckten Kreditkarten-Umsätze dienen lediglich Ihrer Information. Die Kreditkarten Umsätze werden auch ohne Kassenschnitt verarbeitet / ausgezahlt.

#### Kassenschnitt (Abschlussbericht für Kartenzahlungen)

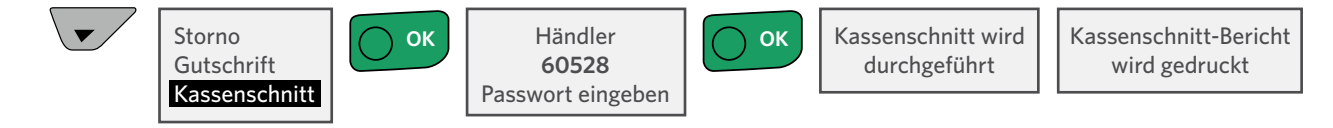

15

Für eine erfolgreiche Kartenzahlung ist eine funktionierende Online-Verbindung zum Elavon Autorisierungssystem erforderlich. Mit der erweiterten Diagnose kann ein Verbindungstest durchgeführt werden. Wenn die Diagnose/ Verbindung ok ist, wird ein Beleg mit dem Vermerk "Diagnose erfolgreich" gedruckt, andernfalls wird ein Fehlerbeleg gedruckt.

### Diagnose (Verbindungstest / Parameter Aktualisierung)

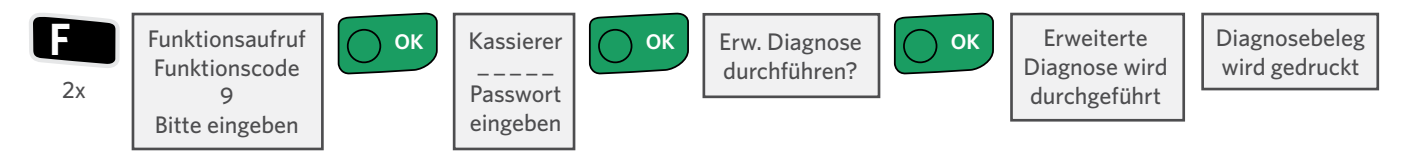

## Initialisierung (Terminal Anmeldung am Elavon Netzbetrieb)

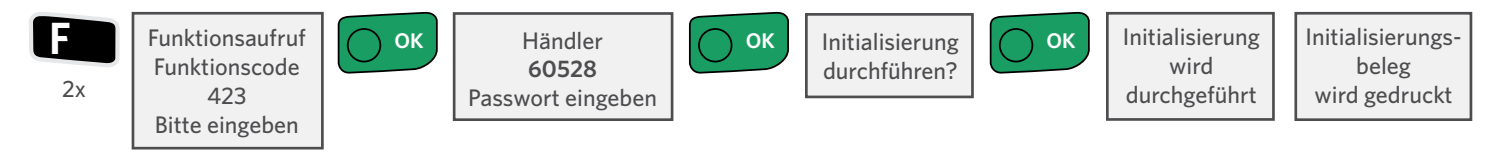

#### Belegkopie erzeugen

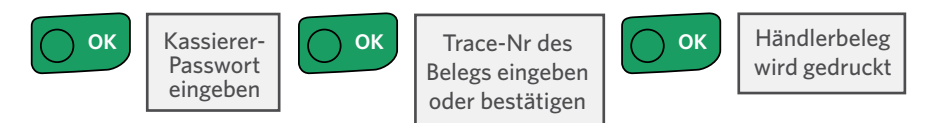

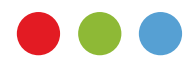

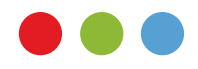

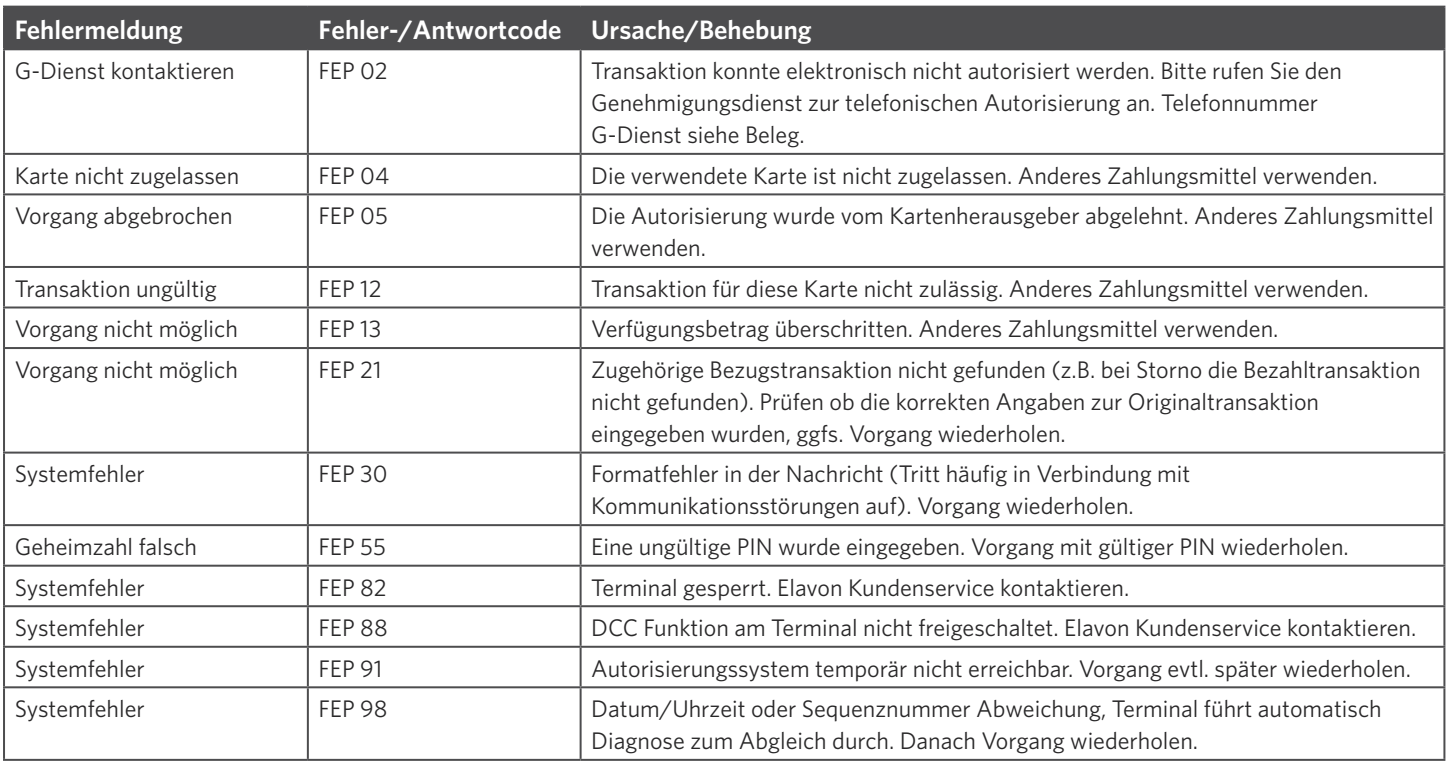

# Dynamische Währungsumrechnung (Dynamic Currency Conversion, DCC)

### Einführung

Die Dynamische Währungsumrechnung (engl. DCC = Dynamic Currency Conversion) ermöglicht Kunden aus nicht-Euro-Ländern mit Visa und Mastercard am Point-of-Sale in ihrer Heimatwährung zu bezahlen.

*Die Währungsumrechnung basiert auf dem Regelwerk von Visa und Master*c*ard*

#### Wie funktioniert die Dynamische Währungsumrechnung

- Automatisch **Das Kartenlesegerät zeigt im Display automatisch an, ob ein Betrag umgerechnet werden kann.**
- Der Kunde entscheidet, ob er in Euro oder in seiner Heimatwährung bezahlen möchte.
- Transparent Jeder Beleg informiert über
	- den Betrag in Euro
	- den Wechselkurs
	- den Betrag in der Währung des Karteninhabers

#### Die Vorteile des Services

- Bester verfügbarer Wechselkurs des Tages.
- Keine versteckten Gebühren.
- Der Abrechnungsbetrag erscheint auf der Kartenabrechnung des Kunden genauso wie auf dem von Ihnen ausgehändigten Beleg.
- Seitens der Kundenbank sollten keine weiteren Auslandsaufschläge berechnet werden.

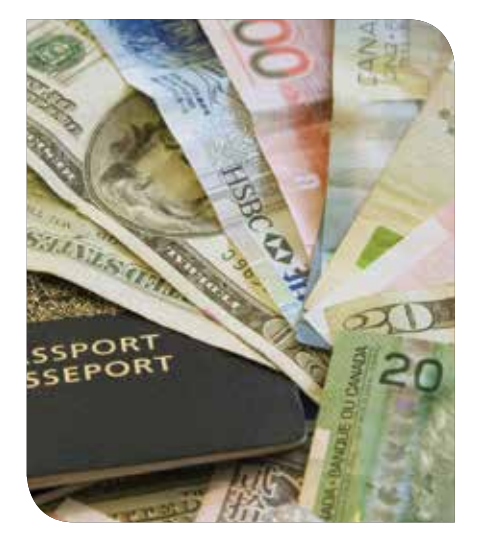

#### Wie bieten Sie den Service an?

- Einfach Das Kartenlesegerät fragt im Display automatisch an, ob ein Betrag in Euro oder einer anderen Währung abgerechnet werden soll.
- Fragen Sie Ihren Kunden immer, ob er in Euro oder in seiner Heimatwährung bezahlen möchte.
- Bitten Sie den Kunden seine Auswahl am Kartenlesegerät zu bestätigen.

#### Vorteile für Ihren Kunden

- Unverzügliche Transparenz des an der Kasse zu zahlenden Betrags in der eigenen Währung.
- Bester Wechselkurs des Tages.
- Keine Überraschung bei der Kreditkartenabrechnung durch die Bank.
- Geschäftskunden können unverzüglich ihre Reisekosten einreichen.

#### Zum jeweils besten Wechselkurs

- Elavon gewährleistet den jeweils besten Wechselkurs des Tages für Kreditkartentransaktionen.
- Stellt ein Kunde dennoch fest, dass seine Karten ausgebende Bank für einen Tag zu einem noch günstigeren Kurs abgerechnet hat, erstattet Elavon die Differenz zurück.
- Informationen zu einer Rückerstattung finden Ihre Kunden hier: http://tellmemore.elavon.com/DCC

#### Was Ihr Unternehmen davon hat

- Sie bieten Ihren Kunden einen exzellenten Zusatznutzen.
- Der Service reduziert die Kreditkartenkosten durch Gutschriften an Ihr Unternehmen.
- Monatliche Aufstellung der Gesamt-Gutschrift für Ihr Unternehmen.
- Weniger Rückbelastungen durch mehr Kosten-Transparenz für Ihre Kunden.

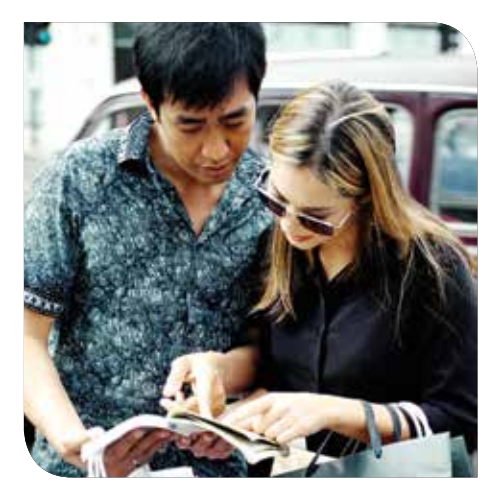

## Tax Free

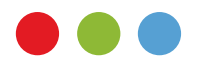

Mit Tax Free bieten Sie Besuchern aus dem nicht-europäischen Ausland die Möglichkeit, sich bei der Ausreise aus Deutschland die Mehrwertsteuer für gekaufte Waren zurückerstatten zu lassen. Ein Service, der gerne angenommen wird – schließlich sparen Ihre Kunden bares Geld, was die Kaufkraft erhöht. Früher wurden Tax-Refund-Belege aufwändig manuell erstellt. Heute erfolgt die Abwicklung schnell und bequem über Ihr Elavon-Zahlungsterminal – selbst wenn Ihre Kunde bar bezahlt. Die Funktion ist wahlweise für die Steuersätze 19%, und der Kombination von 19% und 7% verfügbar.

Die Ausfertigung des Tax Free Belegs kann entweder blank erfolgen (ohne "Identifier"), oder über die Nutzung unterschiedlicher Identifikationsmethoden mit den Daten Ihres Kunden befüllt werden. Hier stehen zur Verfügung: die Global Blue-Karte Ihres Kunden oder seine Telefonnummer, mit der er bei Global Blue registriert ist, seine Global Blue-Kartennummer oder Loyaltykartennummer.

Der Tax Free-Belegdruck wird vom Terminal im Anschluss an eine Kauftransaktion mit ausländischer Karten angeboten, kann aber auch ganz unabhängig von einer Terminaltransaktion über das Menü des Terminals aufgerufen werden.

Hinweis: Ein Tax Free-Beleg kann erst ab einem Kaufbetrag von 25,00 EUR erzeugt werden.

#### Tax Free Beleg nach Kreditkartenzahlung erzeugen (19% MwSt.)

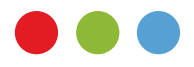

1. Drücken Sie die "OK"-Taste

2. Wählen Sie einen Tourist Token aus, bestätigen mit der "OK"-Taste und folgen den weiteren Anweisungen am Bildschirm.

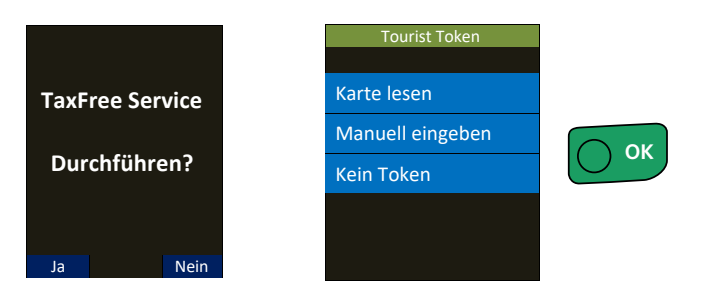

#### Tax Free Beleg ohne vorangegangene Transaktion erzeugen (19% MwSt.)

- 1. Drücken Sie 2x auf die "F" Taste um in das Funktionsmenü zu gelangen.
- 2. Geben Sie den Funktionsaufruf "16" ein um zu den Tax Free Services zu gelangen.
- 3. Wählen Sie "TaxFree Service" aus um mit den Vorgang zu starten.
- 4. Geben Sie den Brutto-Einkaufsbetrag ein.
- 5. Wählen Sie einen Tourist Token aus und folgen den weiteren Anweisungen am Bildschirm.

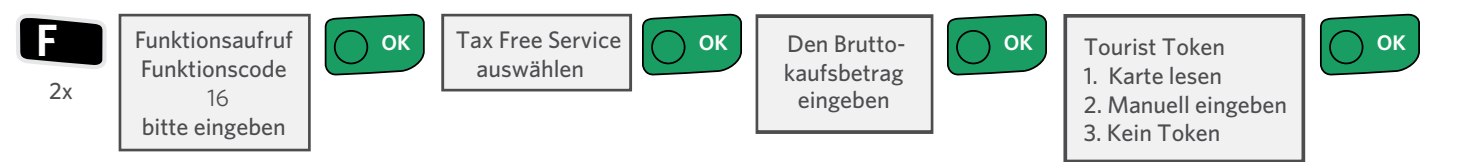

# MIF-Verordnung Anwendungsauswahl (Multilateral Interchange Fee)

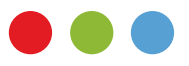

Dem Karteninhaber wird gemäß der MIF-Verordnung (EU 2015/751) zur Anwendungsauswahl die Möglichkeit gegeben, eine Zahlungsanwendung (z.B. girocard, Maestro, VPAY) gezielt am Terminal manuell auszuwählen.

Die Auswahl der Zahlungsanwendung findet statt durch drücken der Taste "Auswahl", nachdem Sie entweder die Karte eingesteckt oder vor den Kontaktlosleser gehalten haben. Um die Anwendungsauswahl am Terminal aufzurufen muss der Bediener folgende Schritte beachten.

#### Zahlung mit Anwendungsauswahl

- 1. Geben Sie einen Zahlungsbetrag am Terminal ein und bestätigen
- 2. Drücken Sie die "Auswahl"-Taste
- 3. Stecken Sie die Karte in den Chipkartenleser oder halten diese vor den Kontaktlosleser
- 4. Wählen Sie die gewünschte Zahlungsanwendung aus und folgen den weiteren Anweisungen am Bildschirm

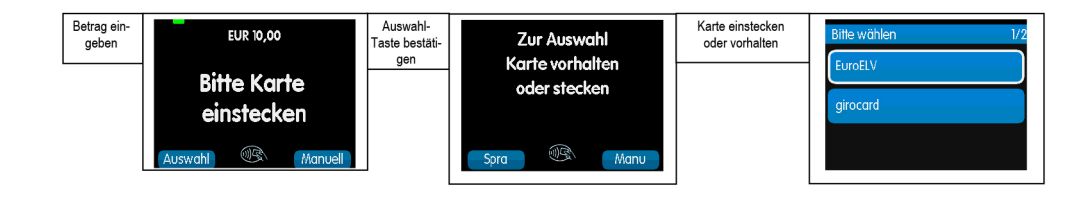

# Manuelle oder Automatische GPRS-Netzauswahl

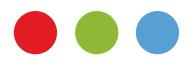

Wenn die SIM-Karte, die Sie in Ihrem GPRS-fähigen Ingenico-Terminal verwenden Roaming-fähig ist, können Sie über die im Folgenden beschriebene Funktion festlegen, ob das Terminal sich automatisch in das nächste verfügbare Netz einwählt, oder Sie das gewünschte Mobilfunknetz selbst wählen. Falls Sie über eine von Elavon gelieferte "KPN"-Karte verfügen, können Sie die Roaming-Funktion nutzen.

Kurzform: F54  $\rightarrow$  Allgemeine Parameter  $\rightarrow$  Netzauswahl

- 1. Drücken Sie die Taste F so oft, bis Sie zur Eingabe eines Funktionscodes aufgefordert werden. Geben Sie 54 ein und bestätigen Sie mit OK.
- 2. Geben Sie das Händlerpasswort ein und bestätigen Sie mit OK.
- 3. Navigieren Sie mit den Pfeiltasten zum Menüpunkt "Allgemeine Parameter" und bestätigen Sie mit OK.
- 4. Navigieren Sie mit den Pfeiltasten zum Menüpunkt "Netzauswahl" und bestätigen Sie mit OK.
- 5. Wählen Sie mit den Pfeiltasten zwischen "Auto" für automatische Netzauswahl, "Erneute Suche" zum erneuten Scannen nach verfügbaren Netzwerken, oder den einzelnen erkannten Mobilfunknetzen (z.B. "E-Plus" oder Vodafone.de", falls verfügbar).
- 6. Bestätigen Sie Ihre Auswahl mit OK.
- 7. Das Terminal macht eine Netzwerk-Initialisierung, Danach befinden Sie sich wieder im Menü "Allgemeine Parameter".
- 8. Verlassen Sie das Menü mit der roten Stop-Taste.
- 9. Beantworten Sie die Frage "Parameter Speichern" mit "Ja" durch drücken der OK-Taste.
- 10. Das Terminal startet neu.
- 11. Prüfen Sie nach erfolgtem Neustart den Namen und die Feldstärke des gewählten Netzes auf der Startseite des Terminals.

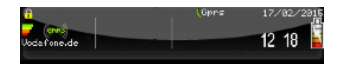

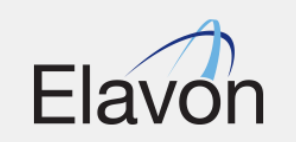

# WLAN+Mobiles Netz (Tetra Move 5000)

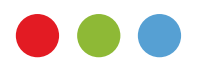

Kurzform:  $F54 \rightarrow DFU-Assistant$ 

- 1. Drücken Sie die Taste F so oft, bis Sie zur Eingabe eines Funktionscodes aufgefordert werden. Geben Sie 54 ein und bestätigen Sie mit OK.
- 2. Geben Sie das Händlerpasswort ein und bestätigen Sie mit OK.
- 3. Wählen Sie per Touchpad den Menüpunkt "DFÜ-Assistent" aus.
- 4. Wählen Sie per Touchpad den Menüpunkt "WLAN+Mobiles Netz" aus und bestätigen mit OK.
- 5. Wählen Sie das WLAN Netzwerk aus, mit dem sich das Terminal verbinden soll und bestätigen mit OK.
- 6. Geben Sie das WLAN Passwort ein und bestätigen mit OK.
- 7. Konfigurieren Sie DHCP und bestätigen mit Ok oder konfigurieren die Kommunikation per "Statischer IP-Adresse".
- 8. Bestätigen Sie die Konfiguration eines X.25-Router oder verneinen Sie dieses über die rote "Stop-Taste".
- 9. Wählen Sie den GPRS Anbieter aus, falls Sie eine SIM-Karte über Elavon bezogen haben, dann wählen Sie KPN aus und bestätigen mit OK.
- 10. Anschliessend "DFÜ-Assistent Änderungen speichern" mit OK bestätigen.

# iMerchantConnect – Abrechnungen schnell und sicher abrufen

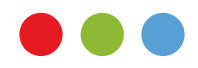

#### Online-Abrechnungen rund um die Uhr

Bei Elavon haben Sie über das Internet rund um die Uhr einen kostenfreien und sicheren Zugang zu Ihren Abrechnungen und mehr. Unser Online-Portal bietet Ihnen neben den Abrechnungen auch ausführliche Aufstellungen über Verkaufstransaktionen, Stornos, Auszahlungen und ermöglicht die Administration von Rückbelastungen (Chargebacks). iMerchantConnect ist einfach in der Anwendung. Die Benutzerführung ist intuitiv, weitere Software nicht erforderlich. Der Passwortschutz bietet iMerchantConnect die erforderliche Sicherheit.

#### Einloggen

Über das Internet haben Sie Zugang zu iMerchantConnect. Geben Sie dazu im Browserfeld **www.imerchantconnect.com** ein. Als Neukunde erhalten Sie – wenn Sie sich für iMerchantConnect registriert haben – per E-Mail eine Benutzer-ID zugesandt. Ein vorübergehendes Passwort erhalten Sie mit einer separaten E-Mail.

Wenn Sie sich erstmals einloggen werden Sie aufgefordert Ihr vorübergehendes Passwort unverzüglich zu ändern. Bei dieser Gelegenheit werden Sie auch gebeten, eine Frage zu beantworten, die Ihnen bei Verlust des Passworts zur Wiedererlangung eines neuen Passwortes gestellt wird.

Für die Registrierung besuchen Sie bitte die Seite **www.imerchantconnect.com** oder kontaktieren Sie unseren Kundendienst per E-Mail: **imerchantconnect@elavon.com**

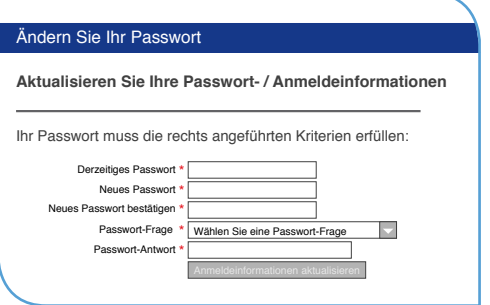

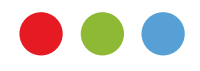

# Weitere Informationen zu Elavon finden Sie auf www.elavon.de

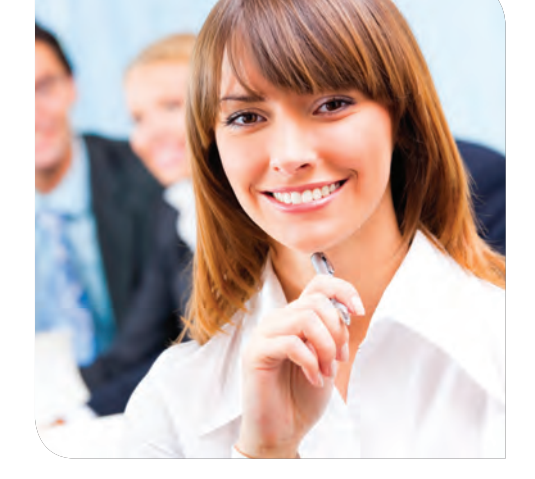

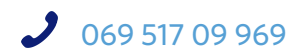

Elavon Financial Services DAC Sitz der Gesellschaft: Loughlinstown, Co. Dublin, Irland. Registriert in Irland unter der Nr. 418442 Zuständige Aufsichtsbehörden: Bundesanstalt für Finanzdienstleistungsaufsicht (BaFin), Central Bank of Ireland.